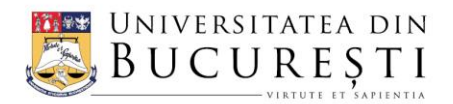

#### DIRECȚIA IT&C

Șoseaua Panduri, nr. 90, etaj 3, camera 315, sector 5 | 050663, București, ROMÂNIA Tel.: (+40) 21 305 97 03 | E-mail: contact@it.unibuc.ro | Website: www.unibuc.ro

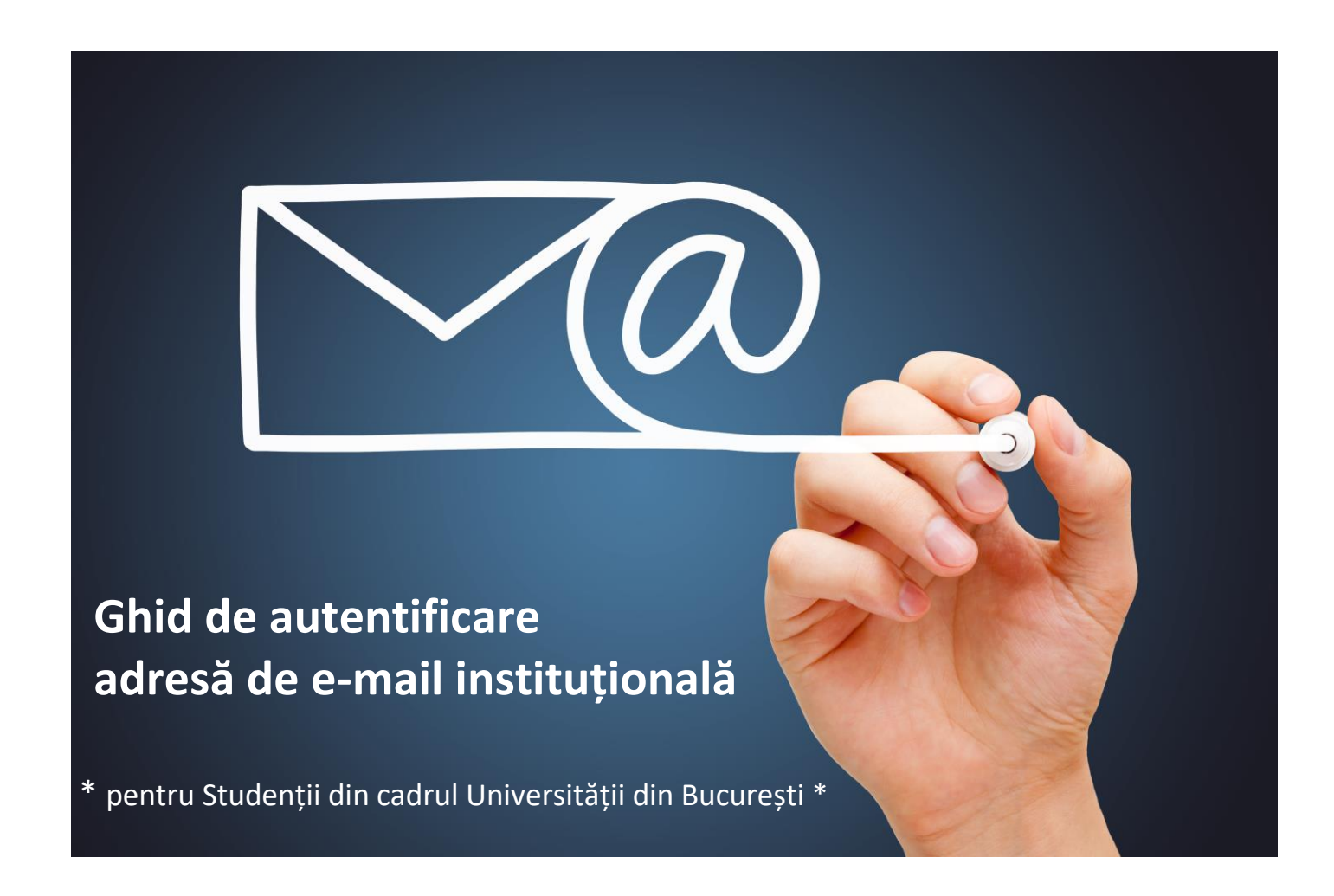

## Cuprins

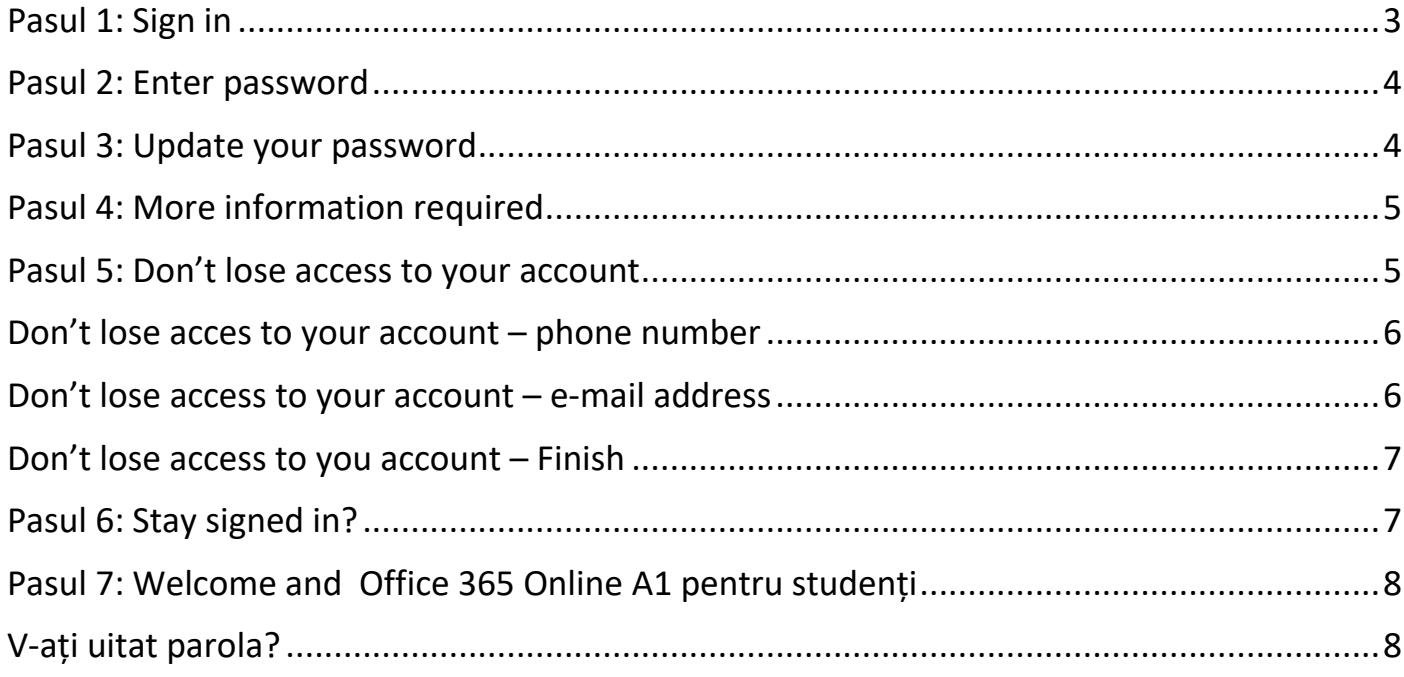

**Ghidul de autentificare adresă e-mail instituțională** are scopul de a prezenta informațiile minimale pentru accesarea adresei de e-mail.

Informații suplimentare privind conectarea la contul Microsoft pot fi accesate la adresa [https://support.microsoft.com/ro-ro/help/4028195/microsoft-account-how-to-sign-in.](https://support.microsoft.com/ro-ro/help/4028195/microsoft-account-how-to-sign-in)

## <span id="page-2-0"></span>Pasul 1: Sign in

După primirea adresei de e-mail și a parolei inițiale, conform Informării primite de la secretariatul Facultății, accesați site-ul [https://login.microsoftonline.com](https://login.microsoftonline.com/) pentru a schimba parola temporară. Se introduce adresa de e-mail la fel ca în imaginea de mai jos, apoi apăsați butonul "Next".

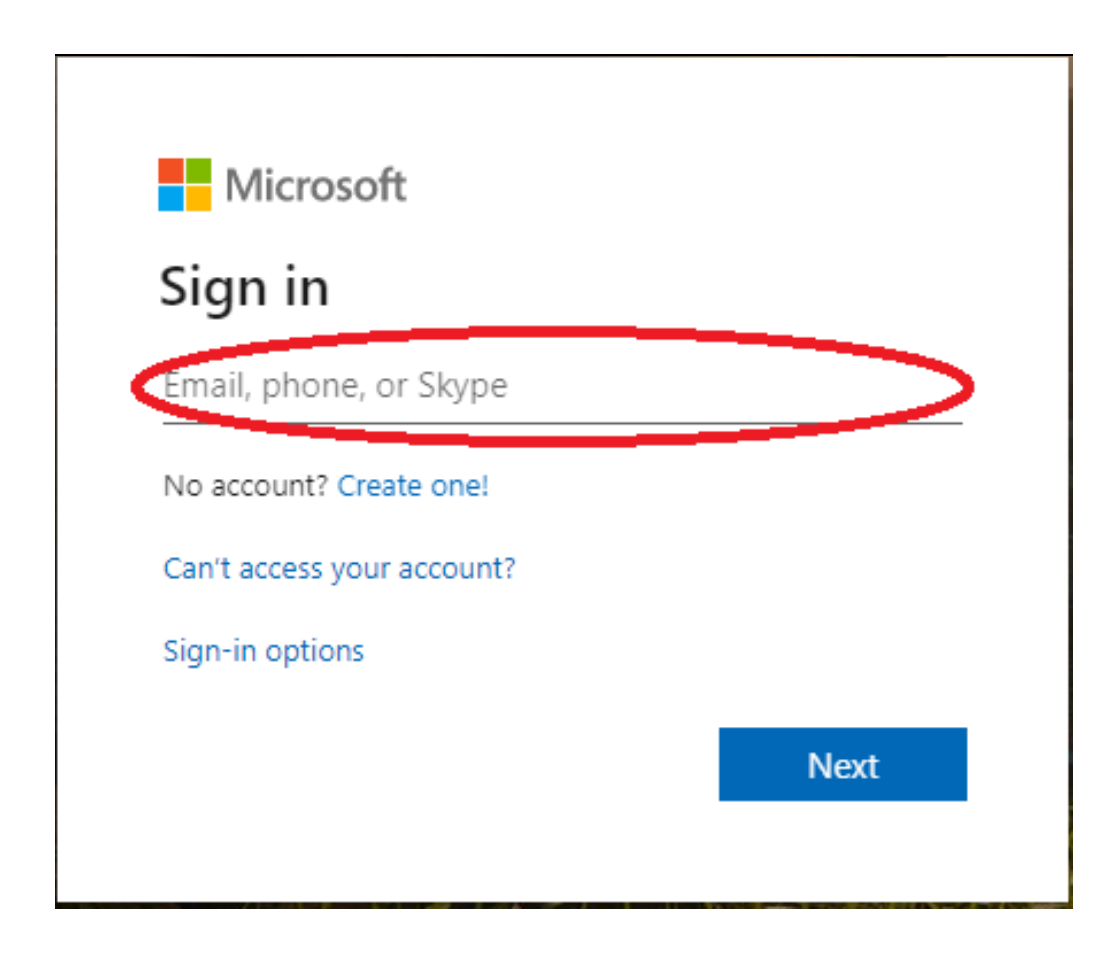

### <span id="page-3-0"></span>Pasul 2: Enter password

Se introduce parola primită (temporară, inițială), la fel ca în imaginea de mai jos:

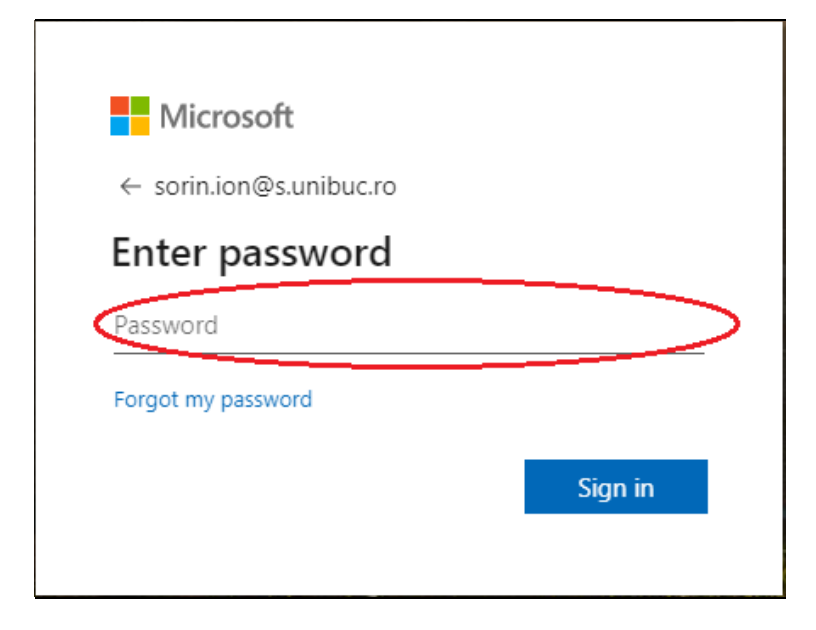

## <span id="page-3-1"></span>Pasul 3: Update your password

În primul câmp "Current password" se introduce parola primită, urmând ca în celelalte 2 câmpuri să fie introdusă noua parolă a contului Microsoft. Politica de securitate Microsoft presupune ca o parolă să respecte regula de minimum 3 condiții îndeplinite din următoarele: Litere majuscule, Litere minuscule, Cifre, Simboluri.

Pașii sunt exemplificați mai jos:

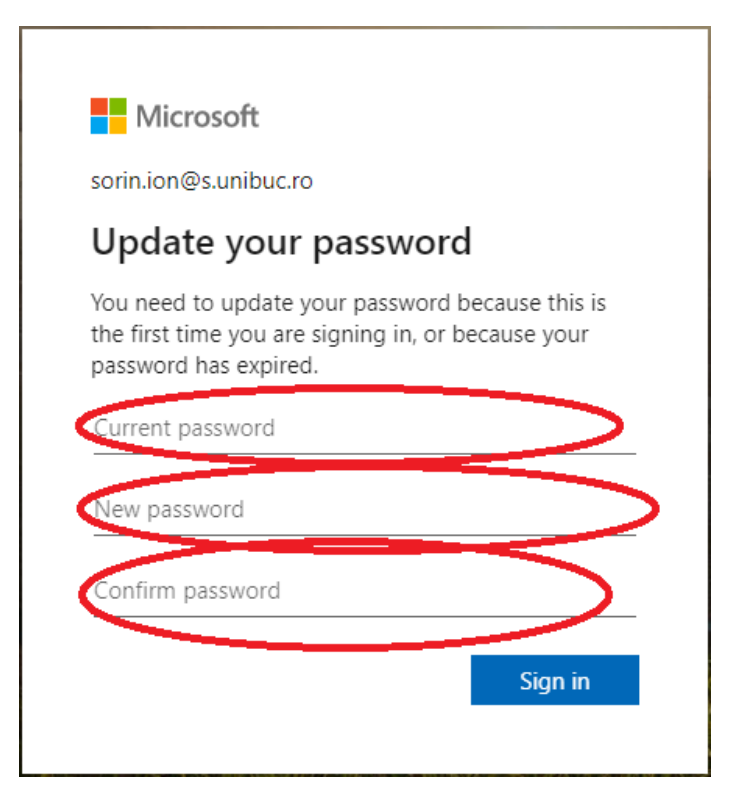

## <span id="page-4-0"></span>Pasul 4: More information required

După schimbarea parolei inițiale, se apasă butonul "Next" la fel ca în imaginea de mai jos cu scopul de a completa cu datele personale pentru recuperarea ulterior a parolei în cazul în care aceasta este uitată. Acest pas este obligatoriu și respectă condițiile de securitate a informației introduse și GDPR.

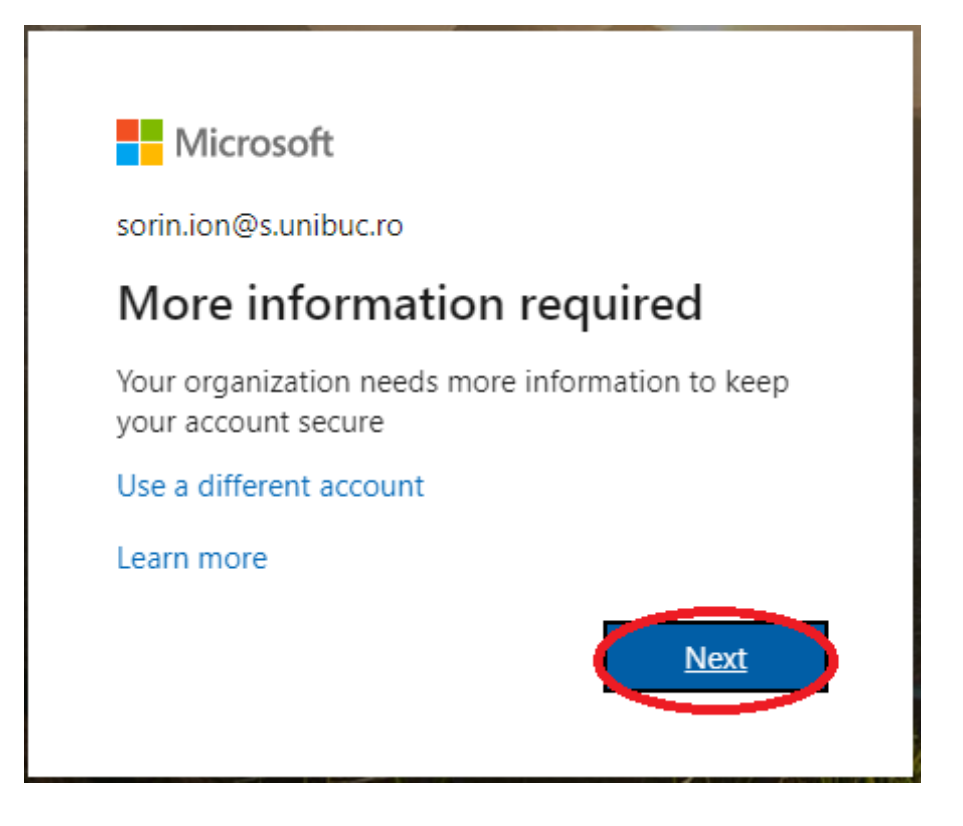

### <span id="page-4-1"></span>Pasul 5: Don't lose access to your account

Pentru serviciul de "Self password reset" trebuie să urmați / completați pașii de mai jos, pe rând după cum urmează:

 $\Delta$ Informațiile privind numărul de telefon și adresa de email alternativă trebuie completate obligatoriu pentru a se putea recupera contul în cazul în care v-ați uitat parola.

don't lose access to your account!

To make sure you can reset your password, we need to collect some info so we can verify who you are. We won't use this to spam you - just to keep your account more secure. You'll need to set up at least 1 of the options below. Authentication Phone is not configured Set it up not Authentication Email is not configured. Set it up now finish cancel

Proiect E-mail Instituțional pentru studenți - Ghid de autentificare adresă e-mail instituțională – Direcția IT&C

# don't lose access to your account!

Please verify your authentication phone number below.

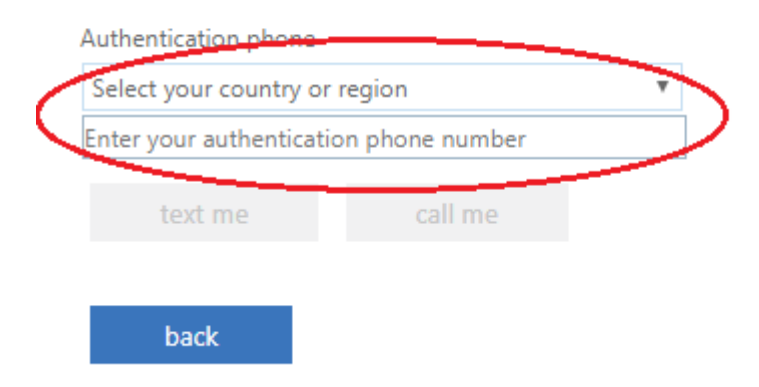

### <span id="page-5-0"></span>Don't lose acces to your account – phone number

Se completează toate câmpurile așa cum sunt solicitate de formularul Microsoft.

## don't lose access to your account!

Please verify your authentication phone number below.

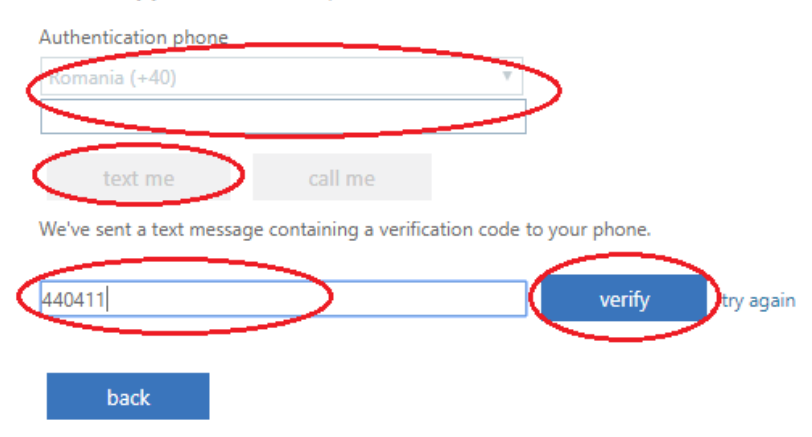

### <span id="page-5-1"></span>Don't lose access to your account – e-mail address

## Se procedează în mod similar și pentru adăugarea adresei de e-mail alternative:

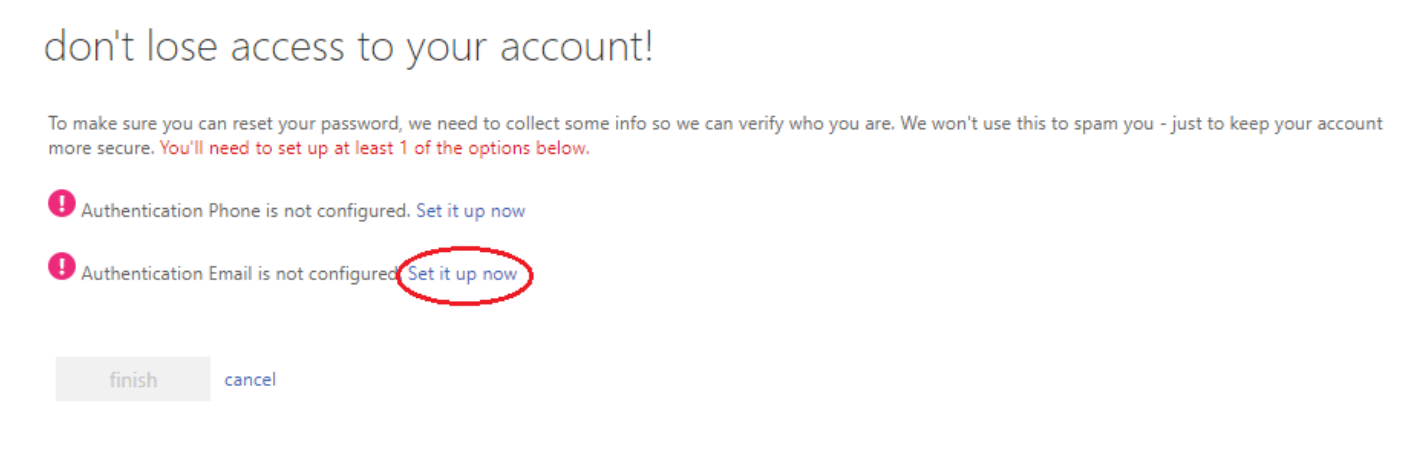

Proiect E-mail Instituțional pentru studenți - Ghid de autentificare adresă e-mail instituțională – Direcția IT&C

## <span id="page-6-0"></span>Don't lose access to you account – Finish

## don't lose access to your account!

Thanks! We'll use the info below to recover your account if you forget your password. Click "finish" to close this page.

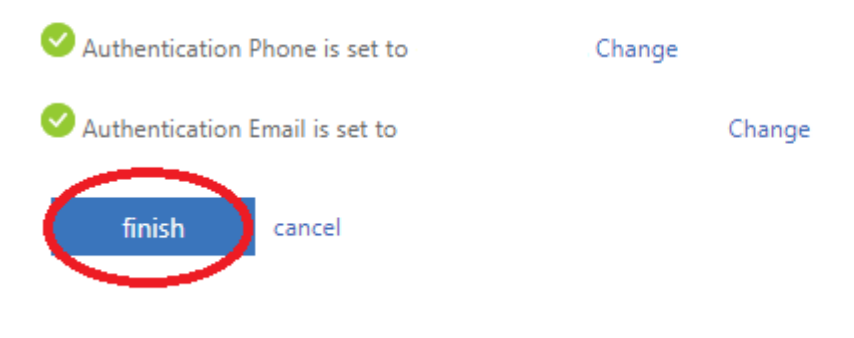

## <span id="page-6-1"></span>Pasul 6: Stay signed in?

În cadrul acestui pas Microsoft oferă posibilitatea unei accesări mai rapide și facile pentru a rămâne autentificat. Pentru a se realiza acest lucru se apasa butonul "YES".

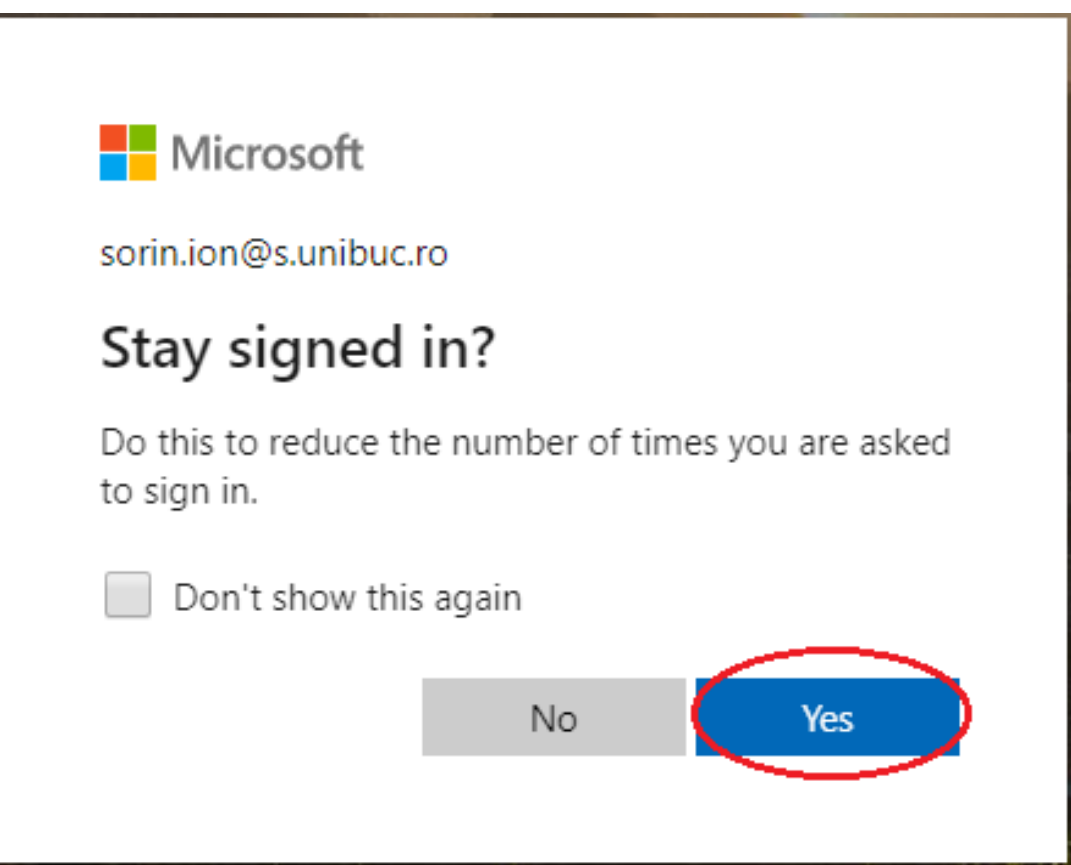

## <span id="page-7-0"></span>Pasul 7: Welcome and Office 365 Online A1 pentru studenți

Din acest moment aveți acces gratuit la suita online Office 365 A1 pentru studenți.

## <span id="page-7-1"></span>V-ați uitat parola?

Dacă se întâmplă să vă uitați parola de acces puteți să parcurgeți pașii descriși în procedura standard Microsoft accesibilă la adresa:

[https://support.microsoft.com/ro-ro/help/10494/microsoft-account-recover-hacked](https://support.microsoft.com/ro-ro/help/10494/microsoft-account-recover-hacked-compromised-account)[compromised-account](https://support.microsoft.com/ro-ro/help/10494/microsoft-account-recover-hacked-compromised-account) - Cum să accesați un cont Microsoft compromis.